Pixlr editor est un logiciel en ligne qui vous propose des outils de retouche d'image. Vous trouverez des outils proches de ceux proposés par des logiciels tels que Photoshop ou Gimp pour effectuer de simples retouches ou pour créer des montages complexes avec plusieurs images.

Notez qu'il s'agit d'un programme en ligne. C'est-à-dire que vous n'avez aucun logiciel à installer sur votre ordinateur. Vous effectuerez votre travail de retouche sur Internet : c'est à dire que c'est un site qui s'affiche sur votre navigateur. Il vous faut donc bien différencier la barre des menus du navigateur de celle de Pixlr.

De plus étant un outil en ligne, vos images seront traitées surtout pour le web et moins pour l'impression, c'est-à-dire avec une faible résolution.

Mais c'est un bon outil pour le web, ou tout simplement pour se familiariser avec les logiciels de création photo comme Photoshop (payant) ou Gimp (gratuit) et les traitements applicables sont de bonne qualité.

Pour accéder à l'éditeur de photo, rendez-vous à cette adresse : [www.pixlr.com/editor/](http://www.pixlr.com/editor/)

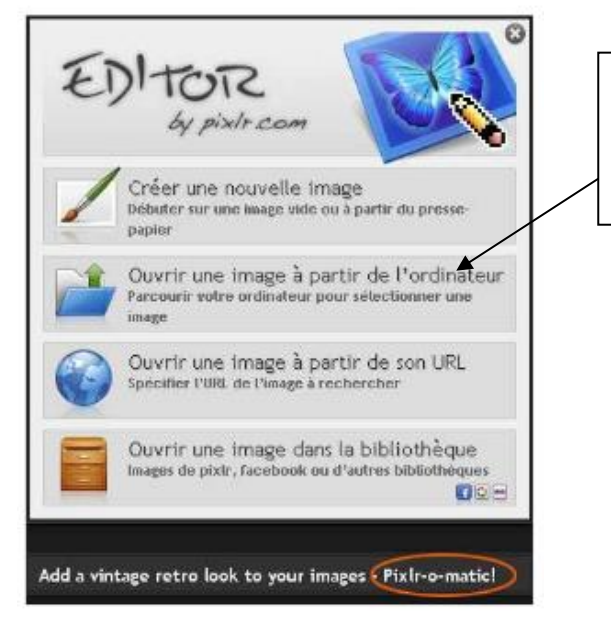

La page d'accueil vous propose plusieurs options :

**Pour retoucher une photo, choisissez le deuxième outil « ouvrir une image à partir de l'ordinateur »**

L'explorateur Windows s'ouvre alors dans une fenêtre ; choisissez votre image dans le dossier ou elle est rangée et ouvrez-la.

N'hésitez pas à tester l'ensemble des outils ! Tant que vous n'enregistrez pas, votre image d'origine n'est pas transformée.

De plus vous pouvez à chaque manipulation annuler ce que vous venez de faire de deux façons :

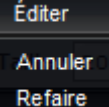

dans le menu éditer, « annuler » vous permet de « défaire » votre dernière opération

CRTL+Z est la combinaison de clavier donnant le même ordre d'annulation au programme/

# **Présentation de l'écran de Pixlr :**

Chaque cadre peut-être déplacée par glisser afin de personnaliser l'interface selon vos préférences.

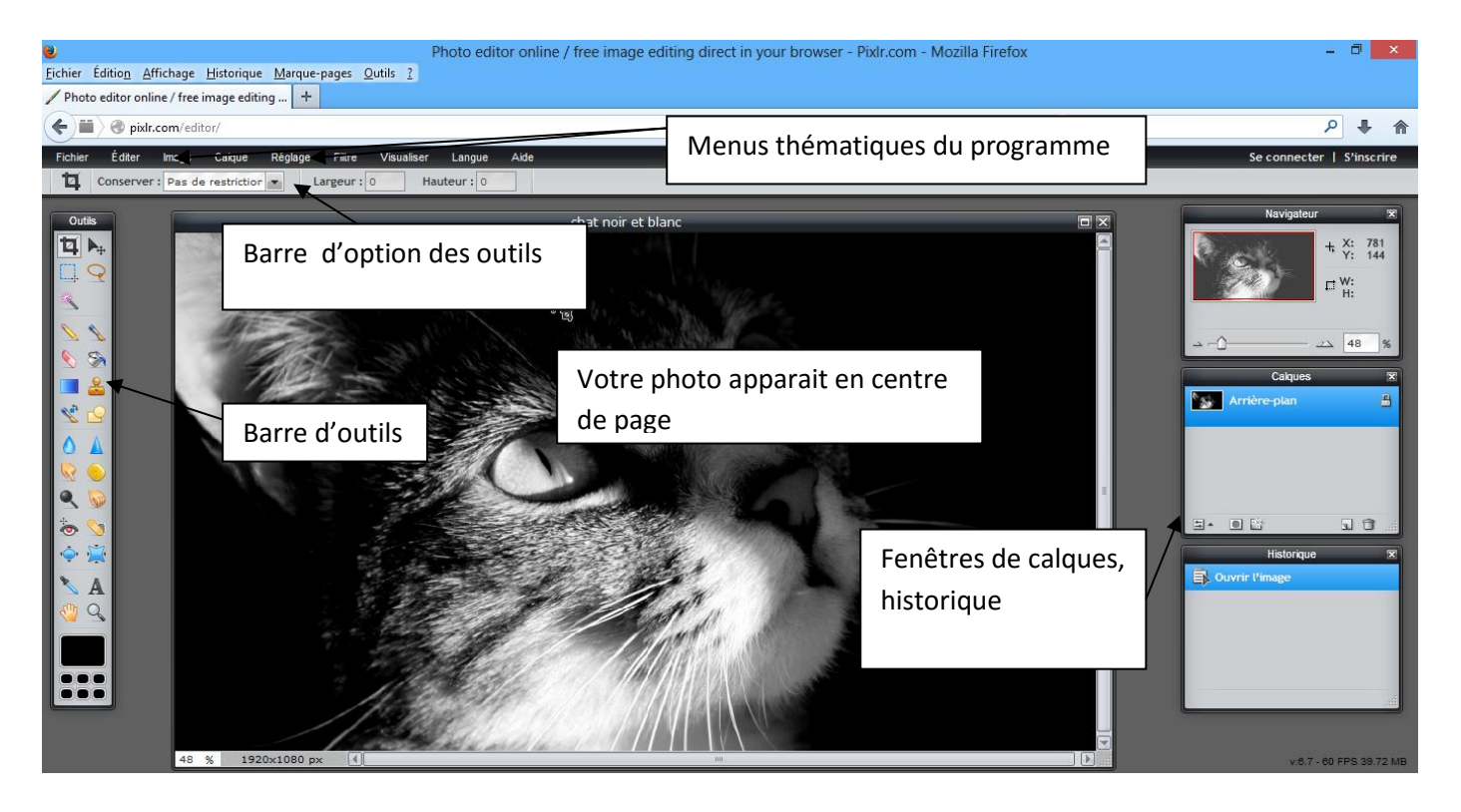

Votre photo ouverte ainsi, vous pouvez commencer votre retouche.

Pour zoomer votre image, utilisez la molette de votre souris en avant ou en arrière. Lorsque vous zoomer des « ascenseurs » apparaissent sur les bords de votre fenêtre pour vous permettre de vous déplacer dans votre image.

# **Les menus d'outils : traiter l'image entière L'onglet Image :**

Image vous permet de redimensionner votre photo, de la faire pivoter dans tous les sens.

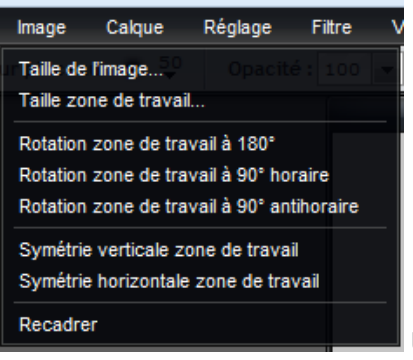

Un menu dé roulant vous propose les diverses fonctions.

#### **Taille de l'image : vous pouvez redimensionner votre image**.

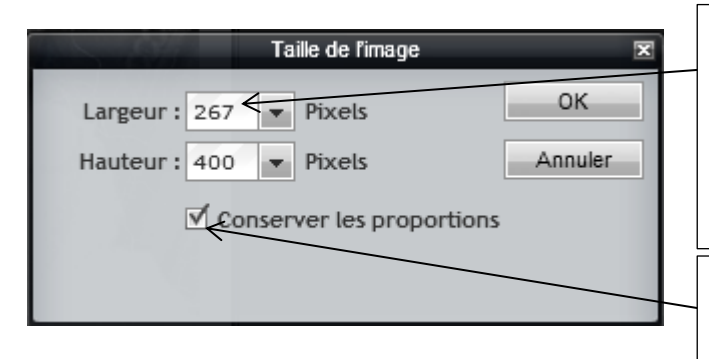

Un cadre vous indique les dimensions actuelles en pixels.

Vous pouvez modifier ces valeurs à votre guise en utilisant les flèches déroulantes ou en sélectionnant la valeur et en la remplaçant à l'aide du clavier par la valeur souhaitée

Conserver les proportions vous permet d'éviter de déformer votre image. Indiquez la largeur ou la hauteur souhaitée, la seconde dimension se règle automatiquement

### **Taille de la zone de travail :**

La zone de travail est le cadre blanc dans laquelle votre image apparaît.

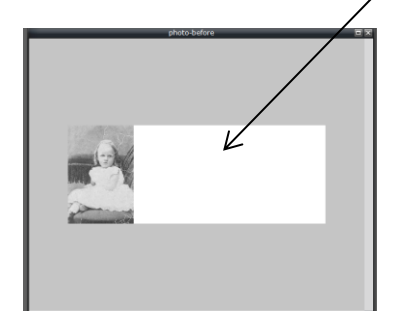

L'idéal est d'avoir une zone de travail aux mêmes dimensions que votre image.

#### **Rotations et symétries:**

Les outils de rotation vous permettent de faire pivoter votre image selon l'angle proposé. Vous pouvez aussi retourner votre image sur un axe de symétrie vertical ou horizontal selon vos besoins.

Cliquez simplement sur le type de rotation ou de symétrie, votre image s'adapte immédiatement à votre choix.

## **L'onglet réglages : améliorer votre photo entière**

Dans cet onglet, vous disposez d'outils pour retoucher votre image entière. Plus pratique donc que les outils permettant de travailler sur des zones limitées.

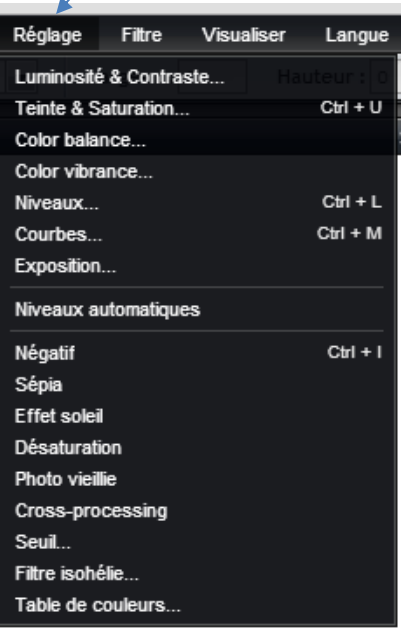

#### **Luminosité et contraste**

Intimement liés, ces deux paramètres s'éditent dans la même fenêtre :

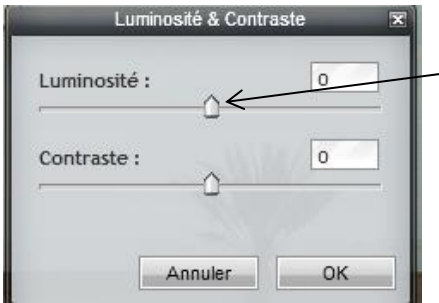

Choisissez les valeurs que vous souhaitez à l'aide des boutons coulissants, pour éclaircir, assombrir et jouer sur les contrastes de votre photo.

Vous voyez le résultat en temps réel sur votre photo.

#### **Teinte et saturation**

Sur le même principe de boutons coulissants, vous pouvez choisir une teinte générale à votre photo pour créer un effet. Vous choisissez alors manuellement de transformer les couleurs de votre photos en des variantes d'une même teinte (verts, sepia…)

Modifier la saturation des couleurs permet de les faire plus ou moins ressortir. Ainsi une photo fade peut retrouver de l'éclat en augmentant légèrement la saturation. A l'inverse, une photo agressive peut être atténuée pour un rendu plus doux.

Une saturation à O correspond à une image en noir et blanc.

Un réglage de luminosité vous permet d'affiner votre résultat.

#### **Color balance**

Vous permet d'augmenter la valeur des couleurs offset (rouge, vert bleu)

Des réglages trop élevé donnent un résultat similaire à l'outil teinte et dénature votre image. Des réglages fins peuvent permettre de faire mieux sortir la teinte qui vous semble trop peu présente dans votre image.

### **Niveaux**

Cet outil vous présente le spectre de votre image :

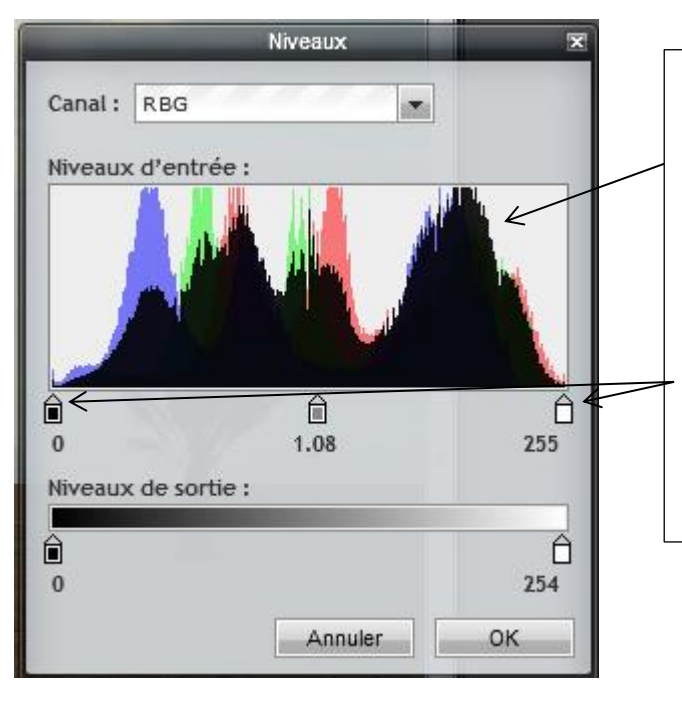

Ce spectre vous donne des indications sur la luminosité, le contraste et les répartitions des couleurs RVB de votre image.

Avec les boutons coulissants, vous pouvez modifier chaque valeur

Par exemple, resserrer le spectre avec les boutons d'extrémité va augmenter le contraste et la luminosité.

Attention, si jouer sur ces valeurs vous permet de créer des améliorations, ces réglages sont assez techniques et peuvent complètement dénaturer votre photo.

### **Courbes :**

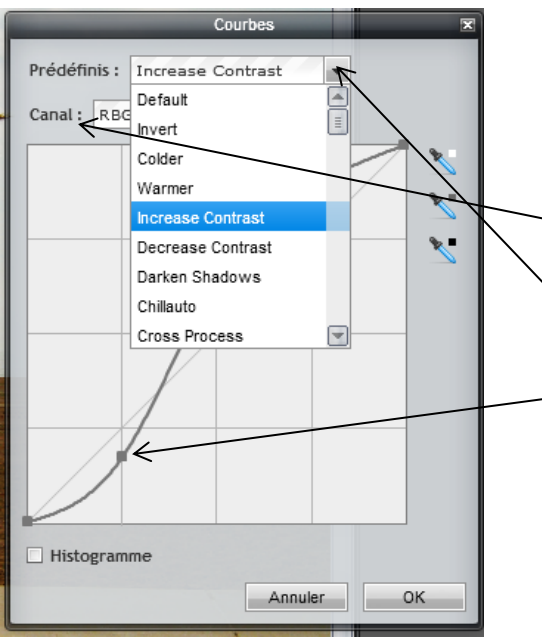

Cet outil vous permet de jouer sur les courbes de chaque canal de couleur ou sur l'ensemble de votre spectre.

Choisissez le canal sur lequel vous souhaitez agir.

Une liste de préréglages vous est proposées dans « prédéfinis » (« invert » inverse le spectre et vous donne une photo en négatif par exemple)

Vous pouvez ensuite jouer sur chaque courbe en déplaçant les points par « cliquer/glisser »

Encore une fois, il s'agit là de réglages techniques à utiliser avec parcimonie.

### **Exposition**

Cet outil vous offre la possibilité de régler l'exposition de votre image. Une image sous exposée pourra ainsi retrouver sa lumière en augmentant ce paramètre.

#### **Niveaux automatiques**

Cliquer sur cet outil dans le menu agit immédiatement. LE programme aligne alors le spectre de votre image avec le spectre « idéal » d'une image de bonne qualité.

Si cette fonction permet d'améliorer une photo en un clic et sans connaissance, elle présente aussi ses défaut : qu'est-ce qu'une image idéale ???

Vous réglez votre photo comme un robot, sans faire confiance à votre œil et à vos gouts…

Si le résultat ne vous parait pas satisfaisant, vous pouvez annuler cette opération avec le bouton éditer/annuler dans la barre de menus du programme

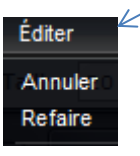

### **Les effets de réglage**

Les outils de la suite de la liste « réglages » vous propose des effets de réglage simples et préprogrammé.

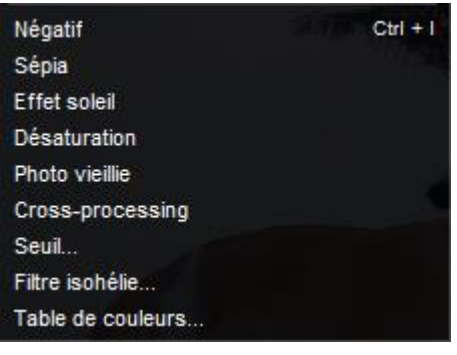

Appliquez ainsi un effet général de votre choix et modifier sa valeur avec le bouton coulissant (lorsque cela vous est proposé).

Ces réglages sont rapides et agissent de façon immédiate. Ils proposent des effets de réglages artistiques. Par exemple, table des couleurs vous permet de créer des effets colorés à la Andy Warhol…

Annulez si le résultat ne correspond pas à votre attente !

## **L'onglet Filtre**

Dans cet onglet, une liste de filtres vous est proposée. Les filtres créent des effets artistiques qui peuvent vous permettre de transformer votre photo en une peinture par exemple, ou en crayonné… Prévu pour agir sur des calques lors de création photo-montage complexe, ces filtres transforment votre photo entière et peuvent la dénaturer complètement. Cependant ils proposent des effets intéressant pour s'amuser avec des photos et créer des images originales.

Il ne s'agit donc plus vraiment de retouche mais de transformation de votre image.

Cette liste est assez longue et claire. Essayez ces filtres pour vous rendre compte des résultats possibles.

Un réglage simple par boutons coulissant vous est proposé dans une fenêtre en fonction du filtre choisi. D'autres transforment votre image de façon immédiate.

N'oubliez pas que vous pouvez annuler votre opération si le résultat ne vous plait pas !

# **Les différents outils de la barre d'outils : traitement de zones de l'image.**

Nous ne présenterons ici que les outils utiles pour la retouche d'une image unique. Certains outils sont en effet destinés à la création photo complexe (montages, affiches, flyers…)

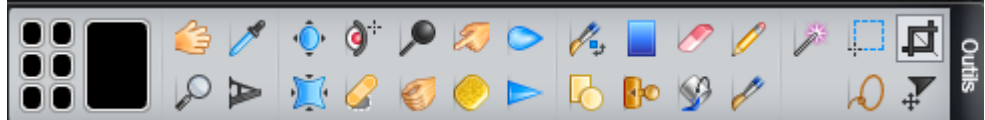

## **Recadrage : rogner votre image**

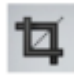

Comme son nom l'indique il recadre, redécoupe l'image au format de la sélection après validation.

Il vous suffit après avoir cliqué sur cet outil, de dessiner un cadre de sélection dans votre image (clic gauche et glisser la main en restant appuyé sur le bouton de la souris)

Lorsque vous relâchez le bouton de la souris, le rectangle de sélection apparait ainsi :

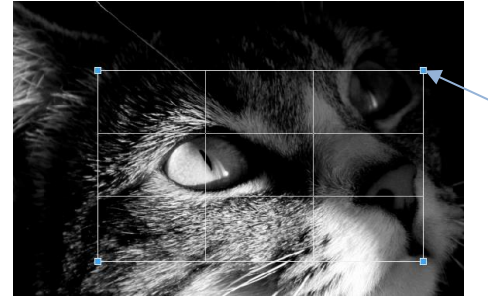

Vous pouvez modifier votre cadre en étirant depuis les coins bleu, si votre sélection ne vous convient pas.

Tapez « entrée » au clavier pour recadrer votre image en suivant le cadre ainsi dessiné.

## **L'outil de sélection : sélectionner une zone à l'intérieur d'une forme**

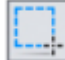

Il permet de faire des sélections rectangulaires, elliptiques, carrées et rondes. Sélectionner une partie de votre image avec cet outil permet d'appliquer un effet ou un filtre sur une partie de votre image (celle que vous avez sélectionnée)

Le choix de la forme à sélectionner se fait dans la barre d'option d'outils.

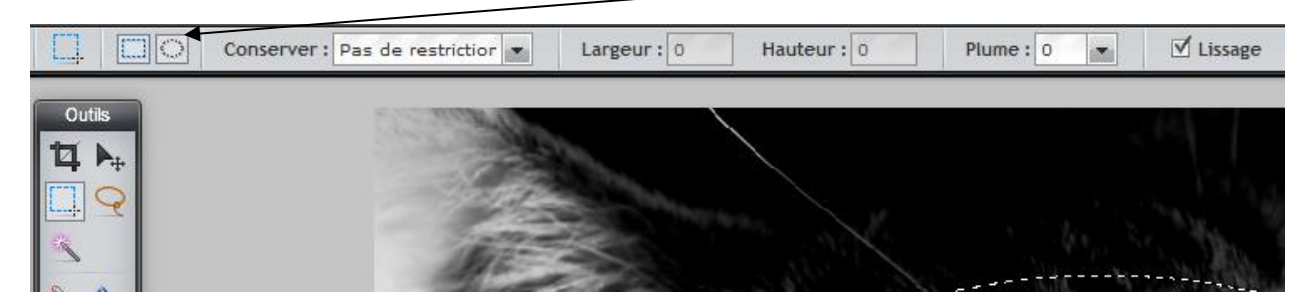

**Outil lasso : sélectionner une zone précise**

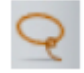

Permet de faire une sélection à main levée. En restant appuyé sur le bouton gauche de la souris, dessinez la zone que vous souhaitez sélectionner. Cette zone doit être « fermée » par retour au point de départ afin d'appliquer la sélection. Si cet outil est peu précis car on dessine à main levée, mais peut être utile pour sélectionner une zone grossièrement et rapidement.

En revanche son option « polygone»  $\boxed{\boxtimes}$  (dans la barre d'options d'outil) permet une sélection très précise. Elle permet de faire des suites de segments en créant des points d'ancrage à chaque clic gauche un peu comme si avec un élastique vous tirez sur une distance puis plantiez un poteau, y accrochiez l'élastique et repartiez jusqu'à un autre point pour y attacher à nouveau l'élastique à un autre poteau. Pour définir une zone de sélection avec cet outil, il faut bien sur dessiner point par point une forme fermée : lorsque vous cliquez votre dernier point sur le point départ, la zone sélectionnée se dessine en pointillés. Vous pouvez alors appliquer un traitement à cette zone sélectionnée.

L'option « plume » (dans la barre d'options) permet de déterminer la rondeur des angles de votre sélection.

A l'aide de cet outil et en zoomant beaucoup dans l'image vous pouvez faire des sélections très précises.

### **L'outil baguette magique : sélectionner une zones unie en 1 clic**

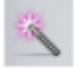

Pratique lorsque l'image est simple et contrastée.

Cet outil permet de sélectionner des pixels de même couleur (contigus si l'option est cochée). Autrement dit, la baguette magique vous permet de sélectionner une zone « unie » de couleur. Par exemple, un fond blanc, un nuage blanc sur un ciel bleu…

L'option « tolérance » élargi le pourcentage toléré pour une valeur de pixel sélectionné. Votre sélection se fera alors sur une zone plus ou moins large autour de la couleur que vous sélectionnez.

*Note : Pour ces trois outils de sélection il est possible d'additionner ou de soustraire des sélections. Le maintien de la touche « majuscule » pour l'addition et celui de la touche « ctrl » pour la Soustraction.*

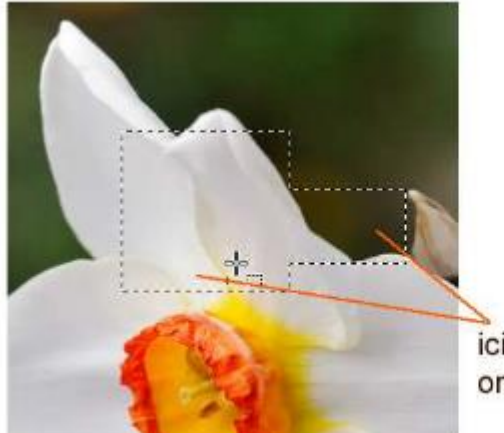

ici deux sélections ont été additionnées

## **L'outil tampon : camoufler des zones de l'image par reproduction de texture**

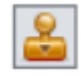

Cet outil permet de dupliquer une zone de l'image comme si on appliquait un tampon. Il est pratique pour faire disparaitre un détail gênant sur une image.

Il s'agit de tamponner sur une zone que l'on souhaite faire disparaitre avec la texture qui se trouve alentour.

Par exemple, je souhaite faire disparaitre cette petite maison dans les feuillages :

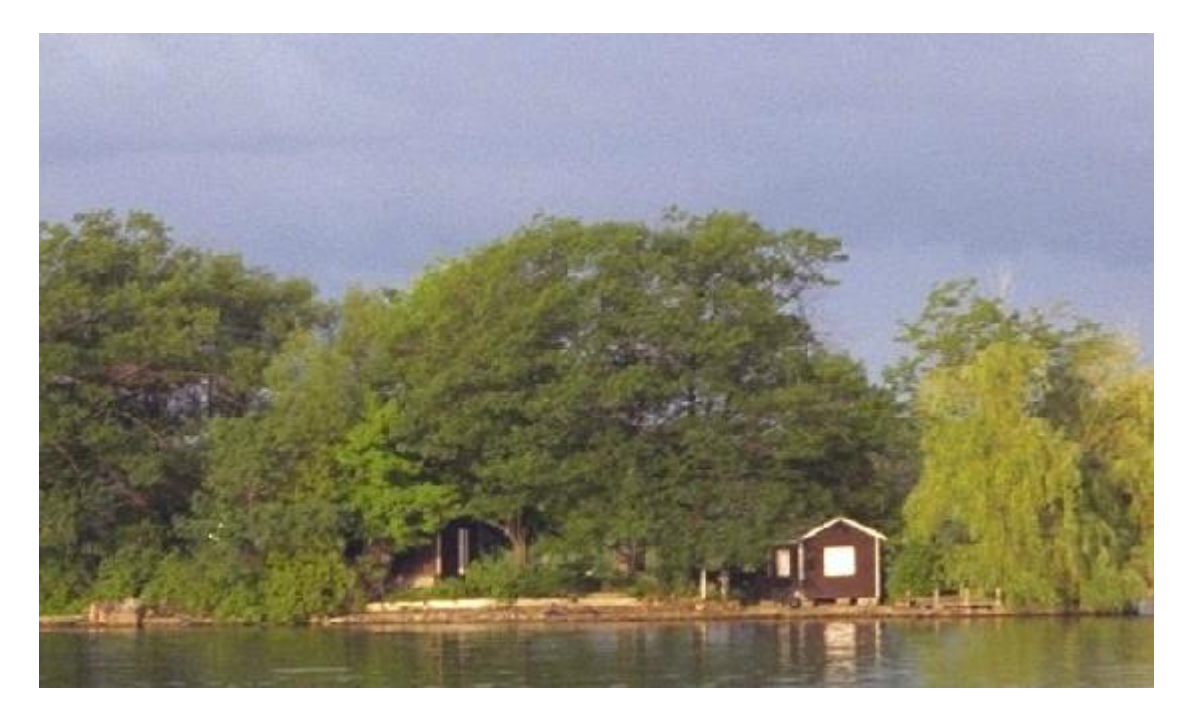

Il faut donc dans un premier temps choisir la zone que vous souhaitez utiliser comme « source » du tampon ; c'est-à-dire la texture qui apparaitra lorsque vous tamponnerez (ici du feuillage, que je tamponnerai sur la maison).

Pour cela, maintenez la touche CTRL du clavier enfoncée et cliquez sur la zone que vous souhaitez utiliser comme source (ce viseur vous indique la source)

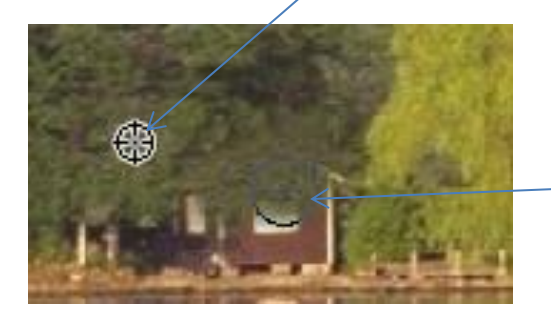

Cliquez ensuite sur la zone que vous souhaitez faire disparaitre par tampon, vous verrez le motif de la source s'y reproduire (ici du feuillage se reproduit sur la maison qui disparait alors)

Cet outil permet de faire disparaitre un bouton sur un visage, un poteau dans un paysage…pratique !

Cet outil peut donner un résultat grossier selon l'image que vous traitez. Pensez à définir plus précisément la forme et la taille du tampon dans la barre d'options d'outils pour des résultats plus précis.

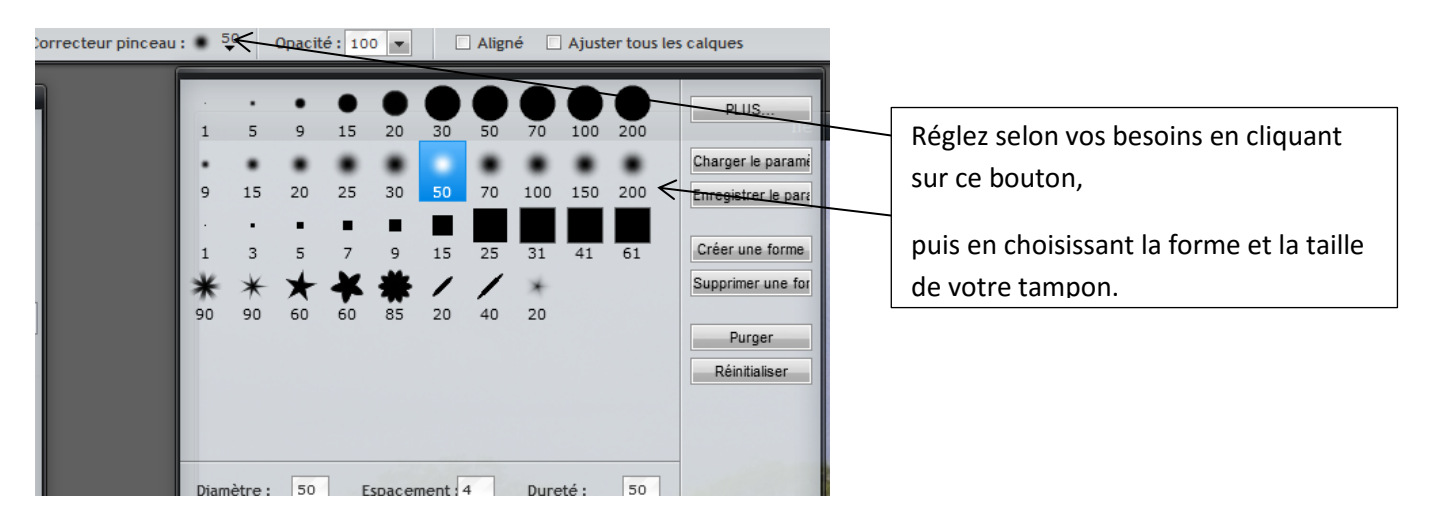

## **L'outil goutte d'eau : créer un effet sur votre photo**

Il permet de créer un effet comme si une goutte d'eau était tombée sur la photo, diluant ainsi les couleurs et créant un flou et un relief.

Comme pour l'outil tampon, choisissez la taille et la forme de la goutte, puis cliquez plusieurs fois à l'endroit où vous souhaitez l'appliquer. A chaque clique l'effet des renforce un peu plus.

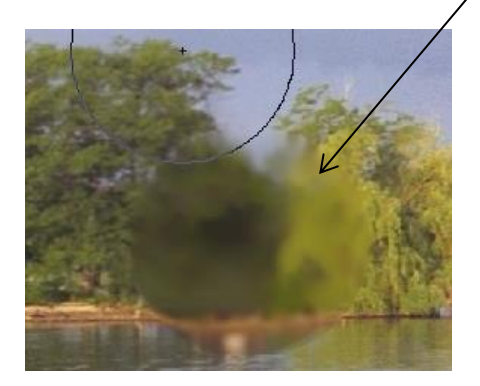

## **L'outil netteté : accentuer la précision d'une zone précise de votre image**

 $\blacktriangle$  Il permet de renforce la netteté aux endroits où l'on clique. Comme pour les outils précédents, vous pouvez choisir la taille de l'outil. Cliquez sur les zones qui vous semblent peu nettes pour renforcer la netteté.

Attention, cliquer trop de fois au même endroit peu avoir un effet indésirable. Si un ou deux clics rendent plus nets certains endroits de la photo, abuser de cet outil sur une même zone créé un effet de pixellisation et de renforcement du contraste qui dénaturera votre image.

## **L'outil doigt : étaler de la couleur pour lisser une zone de l'image**

Il permet d'étaler, comme avec le doigt sur un dessin aux pastels gras, afin de lier des couleurs ou des zones de l'image et créer un effet artistique ou une correction.

Passer le doigt sur une tache sur un visage par exemple peut permettre d'estomper cette tâche en y étalant la couleur de la peau qui se trouve à côté.

## **L'outil éponge : accentuer ou atténuer une zone colorée**

Il permet de renforcer les couleurs ou les estomper selon ce que vous choisissez dans la barre d'options de l'outil.

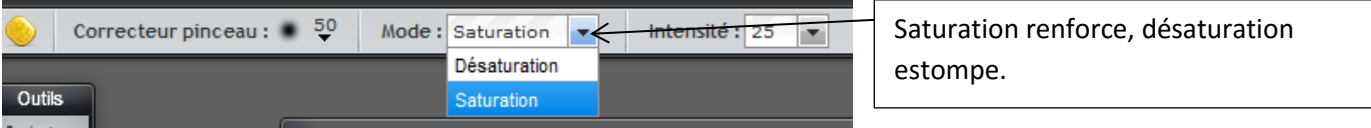

Vous pouvez ainsi raviver une zone de l'image qui vous semble terne, ou au contraire adoucir une zone qui vous semble criarde…

Pensez à définir la taille et l'intensité de l'outil dans la barre d'options de l'outil pour ajuster l'effet selon vos besoins. Cet outil est utile pour des zones restreintes de votre image, pour traiter toute l'image, nous verrons que des solutions plus pratiques existent.

## **Les outils densité- et densité +** :

Ils vous permettent d'assombrir ou d'éclaircir une zone de l'image.

Comme les autres outils, vous définissez dans la barre d'options de l'outil la taille de la zone traitée.

## **L'outil yeux rouges :**

Il vous permet comme son nom l'indique de supprimer les yeux rouges. Il vous suffit de cliquer sur la partie rouge de l'œil pour la voir disparaitre.

Si le résultat vous donne des yeux tout noir, réglez la tolérance à un niveau inférieur dans la barre d'options de l'outil  $\frac{1}{\sqrt{2}}$  Tolérance : 50 -

## **L'outil gommage des défauts :**

 $\mathcal{S}$ Vous permet de faire disparaitre automatiquement une défaut : craquelure d'une veille photo, bouton rouge sur un visage, irrégularité de la peau…Cet outil fonctionne sur des défaut minimes mais peut dénaturer une image sur des zones larges, créant un effet « plastique »puisqu'il unifie les couleurs.

## **L'outil main :**

Il vous permet simplement d' »attraper » l'image pour la déplacer dans le cadre de la fenêtre. Cette fonction est pratique si vous travaillez avec un zoom important et que vous ne voyiez donc plus toute votre image à l'écran. Attrapez votre image avec le clic gauche, restez appuyé et déplacer votre souris pour bouger votre image dans le cadre et atteindre une zone qui n'est actuellement pas dans le cadre.

## **Enregistrer votre image modifiée**

Pour enregistrer votre image une fois la retouche terminée, choisissez l'onglet « fichier » puis « enregistrer.

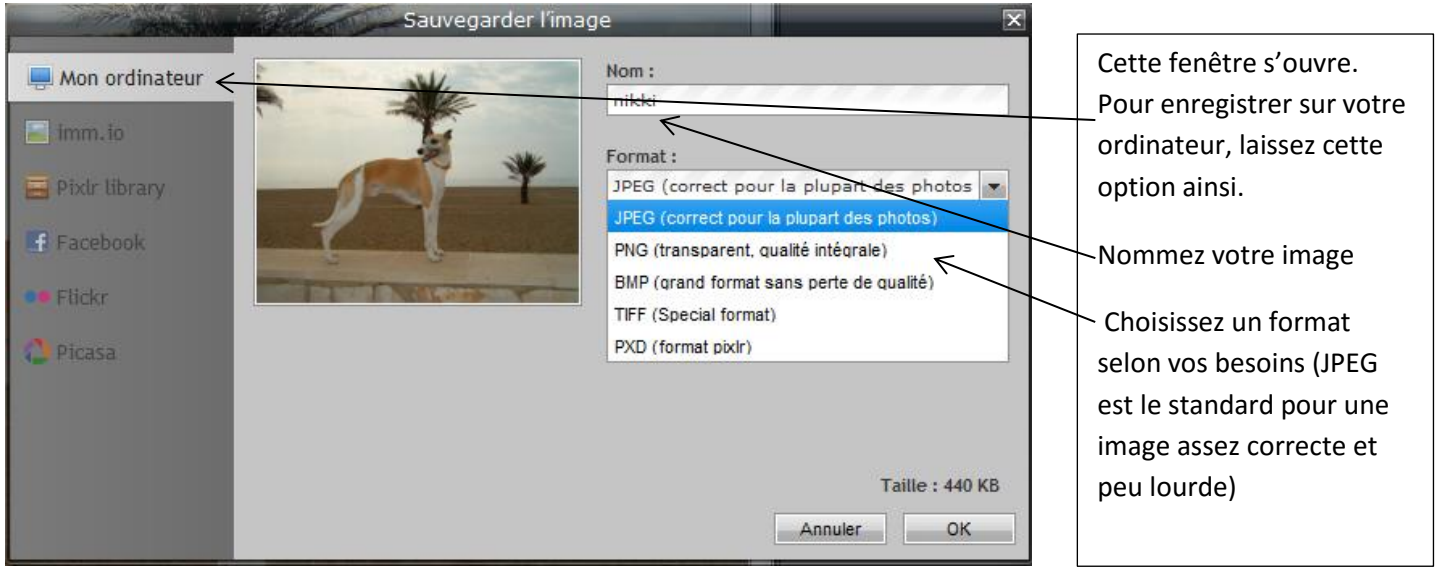

# **Les formats de votre photo**

PIXLR vous propose moins de choix que d'autres logiciels mais c'est très suffisant.

### **JPEG :**

Le format le plus répandu.

c'est un format « destructeur » puisqu'il compresse l'image mais vous pouvez choisir le niveau de compression.

### **PNG :**

format qui gère la transparence, très utile pour certaines images sur le web

### **BMP :**

ou Bitmap. Il ne dégrade pas l'image, ne fait pas de compression mais du coup les images sont très lourdes, mais d'excellente qualité.

## **TIFF :**

format non compressé et très flexible car lu par beaucoup de logiciels.

## **PXD :**

C'est le format spécifique à PIXLR. Son intérêt réside dans le fait qu'il conserve les calques si vous en utilisez (montages complexes)